## Volume Render: Fabricate Tool

The Volume Render Fabricate Tool allows for the creation of objects from a text file with coordinates or by user defined coordinates. This exercise will demonstrate how to create objects from a predefined log file. The log file provides a list of the coordinates, the centroids of 61 electrodes from an electrode grid. Using the fabricate tool we will create an electrode object around each coordinate.

- 1. Load the **Trans\_Pre\_OP\_MRI** and open it in the **Volume Render** module (**Display > Volume Render**).
- **@** 667
  - Open the Fabricate Tool (Tools > Manipulate > Fabricate). Click the Alt button once and then click the File button (figure 1).
  - 3. Navigate to the log file Electrodes\_FabTool.log in the C:/BIR/ Images/TutorialData directory.
  - Adjust the Radius to 10. This will define an electrodes object with a radius of 10 voxels. Set Change to Object Map, then from the Defined Object menu select \*\*\*New\*\*\*.
  - 5. Click Create.
  - From the main Volume Render window, open the Preview window (Generate > Preview). To rotate the image, click and drag the rendering in the Preview window.
  - Open the Render Type window (Generate > Render Type), select Object Compositing, the rendering is shown in figure 3.

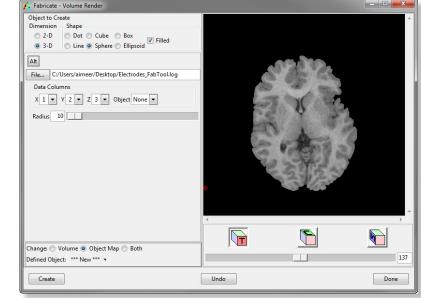

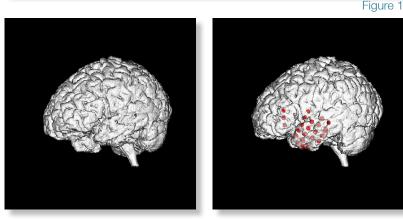

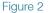

Figure 3

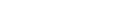

Exercise 19

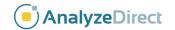